MX1 Online Inkjet Printer

# **User Manual**

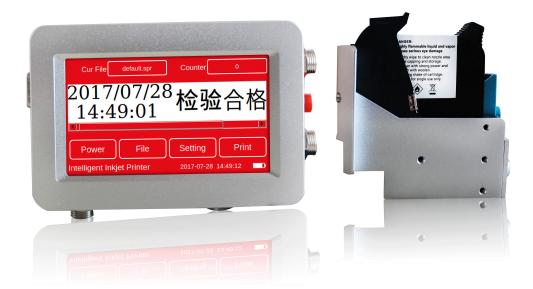

Wuhan Xiantong Technology CO.,LTD

## Contents

| Safety Using Tips                            | 3  |
|----------------------------------------------|----|
| Product Warranty                             | 3  |
| Below situation can not be free maintenance, | 3  |
| About MX1 printer                            | 3  |
| Technical Specifications                     | 4  |
| Printer Menu                                 | 6  |
| Menu function introduction                   | 6  |
| Printer Care and Maintenance                 | 10 |
| Troubleshooting for Printer                  | 11 |
| Ink Cartridge Installation                   | 12 |
| Ink Cartridge Maintenance                    | 12 |
| Ink Cartridge Storage                        | 13 |
| Troubleshooting for Ink                      | 14 |

# **Safety Using Tips**

1. Before insert or plug ink cartridge, must cancel printing or closing machine, because there is high voltage inside the machine in printing status.

2. Machine have lithium battery, should be far away from high temperature or high pressure surrounding.

3. Don't let machine working in dusty, high humidity environment.

4. Machine working temperature:  $0^{\circ}$  -  $45^{\circ}$  C

## **Product Warranty**

MX1 warranty time is 12 months after cargo delivery, consumable parts like ink cartridge is not include in warranty list.

### Below situation can not be free maintenance,

1. Using non-original accessory or OEM ink without approval.

2. Modify machine without the approval of Meenjet company.

3. Machine damaged due to the improper ink installation (like insert or plug ink before cancel printing)

4. Can not be free maintenance if damage by natural calamities, storage or shipment, discarded, sprinkled or sprayed by other liquids.

5. Using wrong power or unstable power, then make printer can not work.

## **About MX1 printer**

Thank you for buying MX1 thermal inkjet printer. This machine is using HP TIJ2.5 inkjet technology and specially designed for packaging and printing.

MX1 can print text, numbers, serial number, dates, pictures, variable data QR code and bar code, it is easy to operate. Using different ink can achieve the perfect printing effects in materials of carton, plastic products(PP,PET,HDPE), pipe, cable, metal and so on.

MX1 can recognize water based and solvent ink automatically to match different ink parameters to ensure perfect printing effect.

## **Technical Specifications**

| No. | Product description | Technical parameters               |
|-----|---------------------|------------------------------------|
| 1   | Model               | MX1                                |
| 2   | Screen display      | 4.3 inch resistive touch screen    |
| 3   | Encoder             | 1024 pulse                         |
| 4   | System language     | Multiple choice                    |
| 5   | Printing distance   | 2~5mm is the best                  |
| 6   | Maximum Resolution  | 600*600DPI                         |
| 7   | Print speed         | 60m/min @ 300x300DPI               |
| 8   | Print height        | Max 12.7mm                         |
| 9   | Print content       | Any content                        |
| 10  | Print line          | Suggest 6 lines                    |
| 11  | Operate method      | Touch screen, mouse, U drive, WIFI |
| 12  | size                | 220*114*130mm (H*W*D)              |
| 13  | weight              | 0.82KG (include battery)           |
| 14  | Adapter             | AC:100-240 50/60Hz;DC:16.8A/2A     |
| 15  | working temperature | <b>0~45</b> ℃                      |

MX1 Online inkjet printer parameters

Remark: MX1 printer can be operated by inserting mouse.(Remark: Please close machine before insert mouse)

## **Printer interface:**

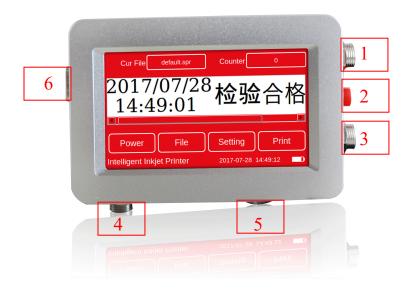

- 1. Power adapter interface
- 2. Machine switch button
- 3. Machine expansion interface
- 4. Interface for connecting external encoder
- 5. Interface for connecting printhead
- 6. RS232

## **Printer Menu**

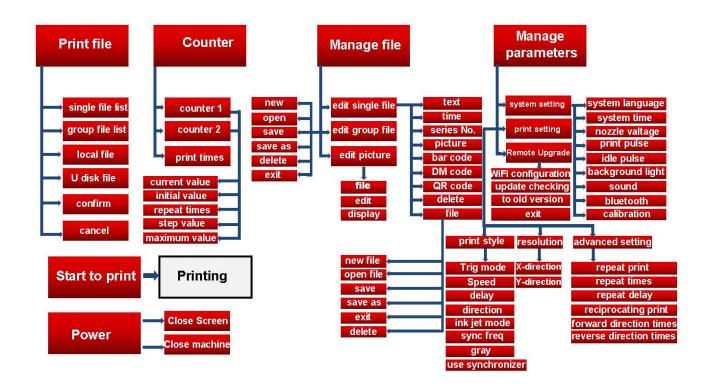

Note: this machine can operate on resistive touch screen directly, no need connect computer.

## Menu function introduction

Print: click print menu, then will display "printing"

#### Power manage

Close screen: click it to enter stand by mode, tap any position on the screen back to work status

Close machine: click it, then turn off the power menu.

#### Print file:

Single file list: list all single files inside machine and U drive

| Group file list:list all group files inside machine and U drive |  |  |  |
|-----------------------------------------------------------------|--|--|--|
| Local file:display all files which storage in machine           |  |  |  |
| U-drive file:display all files which storage in U-drive         |  |  |  |
| Confirm: confirm the files that need to be print                |  |  |  |
| Cancel:click cancel menu to back to last menu list              |  |  |  |

#### Counter

Counter 1:match with edit message serial Number1

Counter 2:match with edit message serial Number2

Print times: it means how many time does current file be printed

(Counter) current value: Counter current value

(Counter) Initial value: the initial value of the counter

(Counter) Times of repetitions: times of the counter number be repeat printing

(Counter) Step value: value per step

(Counter) Maximum value: The maximum value of the counter

#### Document management

Edit single file: Click to edit single file

Edit group file: Click to enter the interface of group file editing, the group file is composed of multiple single files

Edit pictures: enter to a simple graphic editing interface

(Edit single file) Text: edit numbers, letters, Chinese characters, symbols, etc. fixed information

(Edit single file) Time: edit variable time information (synchronized with system time), multiple formats are optional

(Edit single file) Serial number: edit 2pcs 8-bit number info

(Edit single file) Picture: BMP format pictures can be imported, the recommended resolution is 300\*300

(Edit single file) Bar code: edit info to generate a bar code, variety formats are optional

(Edit single file) DM code: edit info to generate corresponding DM code

(Edit single file) QR: edit info to generate corresponding QR code

(Edit single file) Delete: choose info that be edited, then delete

(Edit single file) File: Click to expand secondary menu

(Edit single file) (File) New: Create a new file

(Edit single file) (File) Open: Open an existing file and modify it

(Edit single file) (File) Save: Save the current edited info as a file

(Edit single file) (File) Save As: Save current info as another file name

(Edit single file) (File) Exit: Exit the editing interface and return to the main page

(Edit single file) (File) Delete: Click to delete a single file that stored in the machine

(Edit Group File) New: Create a new group file

(Edit Group File) Open: Open an existing group file and modify it

(Edit Group File) Save: Save multiple single files as a group file

(Edit Group File) Save As: save current group file as another file name after editing

(Edit Group File) Exit: exit the editing interface and return to the previous menu

(Edit Group File) Delete: Click to delete the stored group file on the machine

#### Parameter management

System Settings: Click to enter the system settings interface

Print Settings: Click to enter the print settings interface

Remote Upgrade: Click to enter the remote upgrade interface

(System setting) System language: Choose printer current menu language version, the system will automatically restart after switching

(System Settings) System Time: Set the current time of the printer

(System Settings) Sprinkler Voltage: Set operating voltage of ink cartridge nozzle (according to different ink cartridge)

(System Settings) Print Pulse: Sets print pulse of ink cartridge nozzle (according to different ink cartridge)

(System Settings) Idle Pulse: Set idle pulse of ink cartridge nozzle (according to different ink cartridge)

(System setting) Backlight brightness: Adjust screen brightness

(System setting) Sound: buzzer works, there is a sound tip after completion of printing

(System Settings) Bluetooth: Check to turn on Bluetooth (default is not open)

(System Settings) Screen Calibration: After the system is selected, the system restarts and enters the touch screen 5-point calibration process (normally do not click)

(Print Settings) (Print Style) Trigger Mode: Select different print trigger modes, multiple modes be provide

Key trigger: press the key to start printing, point selection start synchronization wheel Internal electric eye: The sensor comes with the machine to start printing

External electric eye: Through the expansion interface, connect external electric eyes, start printing

Automatic printing: no other trigger conditions, automatic printing

(Print Settings) (Print Style) Print Speed: The ink jet speed, 0 is the fastest

(Print Settings) (Print Style) Print Delay: The time when the trigger signal was received

and the ink was ejected. 0 is the minimum delay.

(Print setting) (Print style) Print direction: The direction in which the font is printed, forward, reverse, forward, backward

(Print Settings) (Print Style) Spray mode: Left Spray, Right Spray

(Print Settings) (Print Style) Sync Multiplier: Check this box to enable the synchronizer. The longer the printout is, the longer the printout will be.

(Print Settings) (Print Style) Gray: big value mean color will be deeper

(Print Settings) (Print Style) Enable Synchronous Wheel: Check the Enable Synchronous Wheel, manual printing must be checked

(Print setting) (resolution) X direction: Various resolutions can be set

(Print setting) (Resolution) Y direction: Various resolutions can be set

(Print Settings) (Advanced Settings) Repeated Printing: Click to enable Repeat Printing

(Print Settings) (Advanced Settings) Repeats: Sets the number of times to repeat printing

(Print Settings) (Advanced Settings) Repeat Delay: Sets the repeat printing, delay between two

(Print Settings) (Advanced Settings) Reciprocate Printing: Click to enable Repeat Printing

(Print Settings) (Advanced Settings) Forward Count: Set the number of positive prints when printing back and forth

(Print Settings) (Advanced Settings) Reverse Times: Set the number of reverse prints when printing back and forth

(Remote Upgrade) Configuring WIFI: Select Connectable WIFI and Enter Password to Connect

(Remote Upgrade) Check for Updates: Click to confirm if there is an updatable software version

(remote upgrade) Restore the previous version: click to restore to the previous firmware, the system will automatically restart after recovery

(Remote Upgrade) Exit: Click to exit to the previous menu

# **Printer Care and Maintenance**

You may fully charge the battery but do not overcharge the battery. Please don't overcharge it for long time, and do not to use the battery in too cold or too hot condition.

Make sure to use and drain off the battery and recharge it at least once a week.

Make sure to check if the printer is loaded with ink cartridge and battery. Make sure to check if the battery has drained off.

Keep touch screen clean. Do not hit touch screen sharply. Keep machine surface and ports clean.

Check status bar upon machine startup, make sure status bar is normal and check if there's alarm of error. (In case of alarm of error, check troubleshooting for solution). Depending on properties, some ink cartridge may require to be removed from printer after use. Turn off the machine after use, and remove the cartridge from printer. Wipe the printhead clean with Non-woven, cap the printhead with the designed cap for prevention of the nozzles from clogging, and store the capped cartridge in safe environment with printhead facing up. (Please refer to ink cartridge care and maintenance for instructions).

Note: Standard battery cannot be substituted.

# **Troubleshooting for Printer**

| Problem                   | Cause                                                | Solutions                                                                                  | Comment                                                                                               |
|---------------------------|------------------------------------------------------|--------------------------------------------------------------------------------------------|----------------------------------------------------------------------------------------------------|
|                           | 1. Printing not started.                             | Click "printing" button to start printing.                                                 |                                                                                                    |
|                           | 2. No data for printing.                             | Choose a file and click<br>"printing" button.                                              |                                                                                                    |
|                           | 3. Printing delay value<br>too big.                  | Check if the printing delay value is normal.                                               |                                                                                                    |
|                           | 4. Cartridge not installed.                          | Install a cartridge.                                                                       |                                                                                                    |
| Printer does not<br>print | 5. Cartridge installed<br>but used up or<br>damaged. | Check cartridge status,<br>is ink used up or ink<br>cartridge encryption<br>code is wrong? | If ink used up, or<br>encryption code wrong,<br>replace a new cartridge.                              |
|                           | 6. Photocell not<br>works.                           | Check if photocell<br>switch is normally<br>connected                                      | Click for photocell signal<br>test interface, press<br>printing switch to test if<br>photocell works. |
|                           | 7. No signal output from encoder.                    | Check if encoder<br>works, check encoder<br>status                                         | Click for encoder signal<br>test interface, move<br>encoder to see if encoder<br>works.               |

# **Ink Cartridge Installation**

1. Please confirm cancel printing or turn off the printer, then start to install or remove ink cartridge.

2. If don't use solvent ink cartridges over 20 minutes, please turn off printer and remove ink, then cover ink cartridge with cap.

Do not install the ink cartridges by forcibly pressing it, which will cause the metal contact points on the bottom of the cartridge to be damaged and cause the cartridge to be damaged permanently.

The ink cartridge is precision delicate product, please do not use it with a bad force

## Ink Cartridge Maintenance

#### **Nozzle cleaning**

Please check ink remaining if printing quality is not good

1. Please change ink cartridge if no ink use out.

2. If there is still ink in cartridge, print quality will be poor due to dust or paper fibers on the surface of nozzle.

To promise high quality printing effect, need to clean ink cartridge nozzle,

1. Tools: clean and soft tissue, 95% industrial alcohol or deionized water.

2. Method: Make sure tissue is infiltrated in deionized water, then clean nozzle follow axis of ink cartridge, there will be 2 ink lines appear after wiping.

Important tips:

Do not wipe nozzle with big force or dry abrasive tissue in case of abrasion scratches, To avoid nozzle clogging, please use a clean tissue and make sure there are no impurities and other suspended particles in the alcohol.

Do not shake ink cartridges forcefully because nozzles may be damaged by ink pressure.

If ink is not used for over 20 minutes, ink may dry out and cause a sticky clogging of print nozzle.

The dried ink will cause lose its original direction and eventually cause the nozzle clog. Need clean clogging nozzle if blank stripes appear when printing. 1. Clean surface residuary ink with a moist, lint-free tissue.

2. After that, print a few lines of text or high-resolution graphics, using more nozzles to push out more ink.

3. Finally, check printed image. Repeat this process several times if print quality cannot be repaired. If it still does not work, replace ink cartridge. Below are pictures of before cleaning ink cartridge [1] and after cleaning [2]

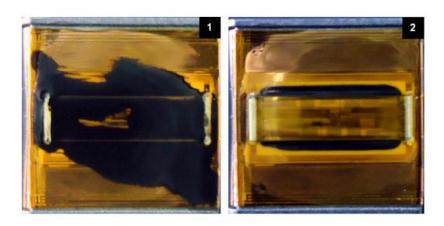

# Ink Cartridge Storage

Water-based ink cartridges: After cleaning nozzle, tape the nozzles.

Solvent cartridges: After cleaning nozzle, cap it well and store in a sealed container.

# **Troubleshooting for Ink**

| Sr.#                                      | Problem                                                                 | Problem                                               | Solutions                                                                                                    | Comments                                                                                                    |
|-------------------------------------------|-------------------------------------------------------------------------|-------------------------------------------------------|----------------------------------------------------------------------------------------------------|----------------------------------------------------------------------------------------------------|
|                                           | The print has<br>broken line or<br>white line.                          | 1. Nozzle blockage<br>or damage.                      | <ul> <li>A. See Ink Cartridge Care<br/>and Maintenance section,<br/>wipe and clean nozzle<br/>plate with Non-woven;</li> <li>B. Purge the nozzles with<br/>correct method.</li> </ul> | If the problem is still<br>unsolved:<br>Check if there's any<br>spring-loaded connectors<br>depressed in Driver board<br>Check if there's          |
|                                           |                                                                         | 2. Cartridge not in good contact with printer.        | Remove the cartridge and re-insert.                                                                                                    | contamination on cartridge<br>contact plate.                                                                                                    |
| 2                                         | The print is<br>complete at<br>first, and then<br>becomes<br>incomplete | Ink starvation or air<br>bubbles blocking<br>nozzles. | A. Check if there's alarm<br>of low ink.<br>B. Send back to our<br>company for test.                                                                                                  |                                                                                                    |
| 3                                         | The print is totally blank.                                             | Ink used up or total<br>nozzle blockage.              | Check ink status: is ink<br>used up?                                                                                                    |                                                                                                    |
| Unable to<br>4 identify ink<br>cartridge. | 1. Connectivity<br>problem on printer<br>(defect or damage)             | Remove cartridge and re-<br>insert.                   | If problem is unsolved:<br>Check if there's any<br>spring-loaded connectors<br>depressed in driver board.<br>Check if there's                                                         |                                                                                                    |
|                                           | -                                                                       | 2. Cartridge<br>encryption code<br>mistake.           | Remove cartridge and re-<br>insert.                                                                                                    | contamination on<br>cartridge. Check if there's<br>contamination on ISM<br>card. Check if there's any<br>connector depressed on<br>ISM card board. |